## eTitleSearch IE settings and ActiveX control installation procedure

This will require somebody that has administrative level access to the computer.

1. Etitlesearch.com has to be set up in Compatibility View.

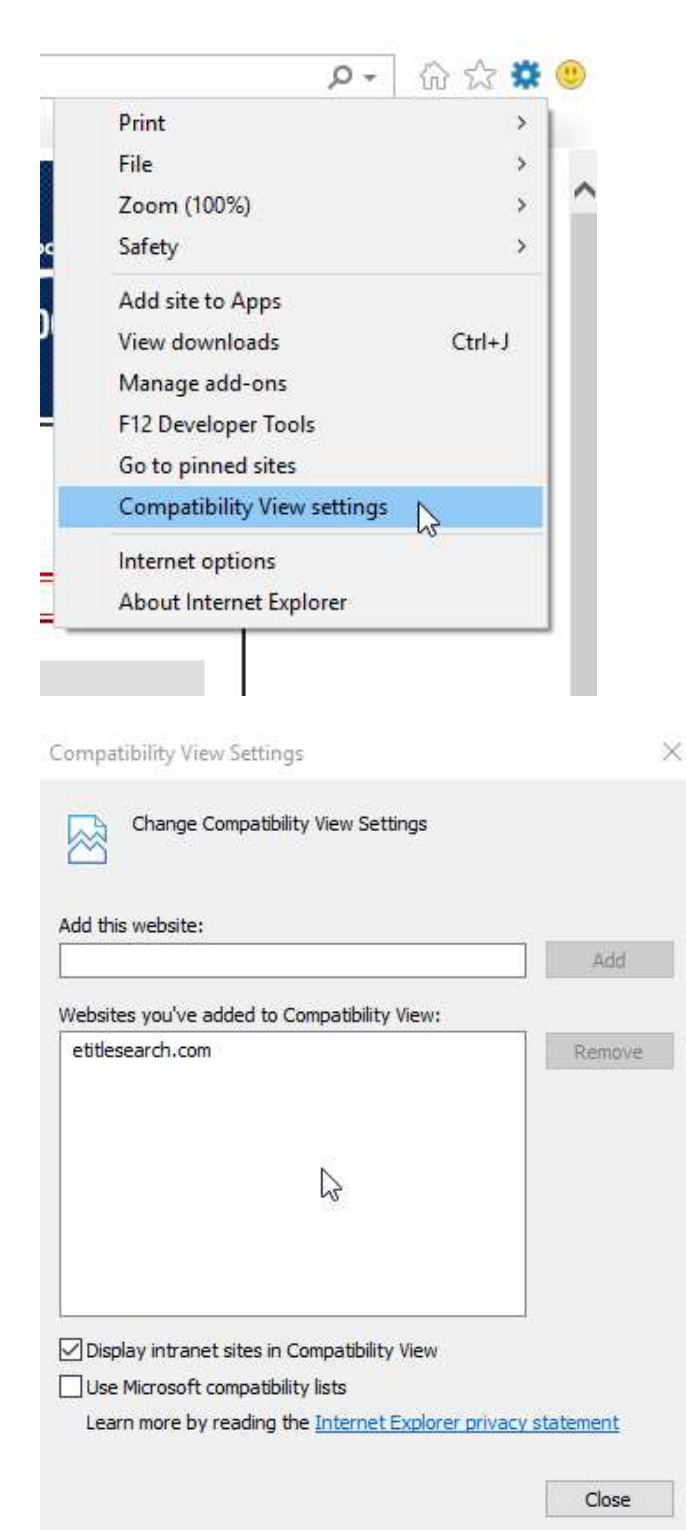

2. Protected Mode has to be turned off, and under the Internet zone, reset security to Medium to start with.

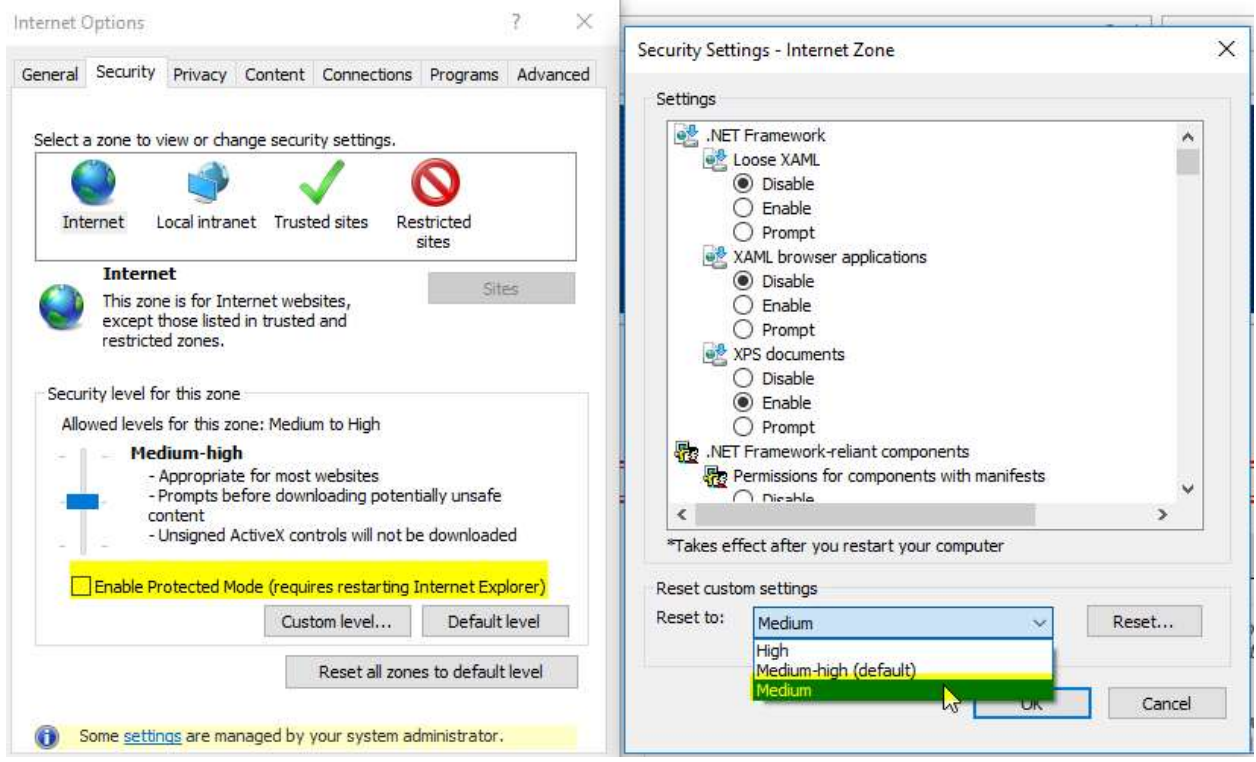

(make sure it doesn't re-select Protected Mode)

3. Under the ActiveX controls section, check Enable on "Download Unsigned ActiveX controls".

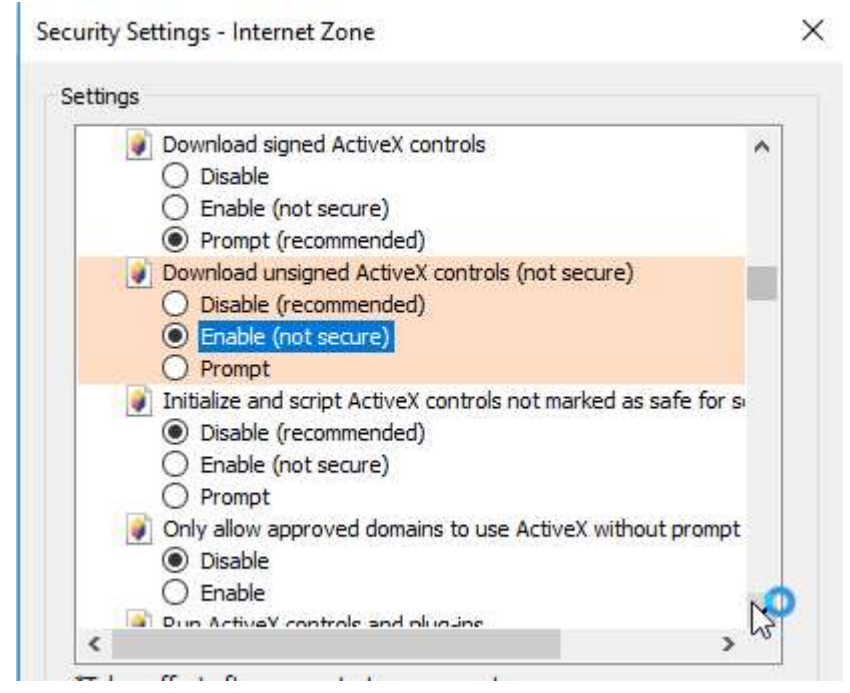

4. You will probably see a message like this saying that IE still blocked installing the ActiveX control. Click Install.

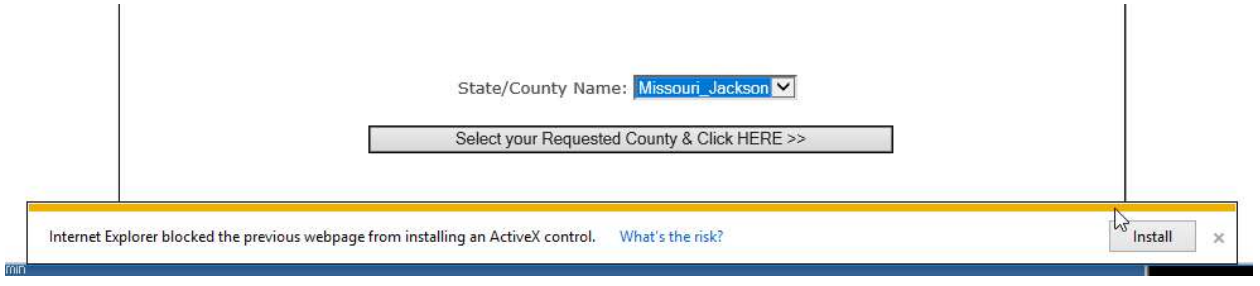

Again, Windows security will complain about this. Let it install.

5. Close Internet Explorer and run IE as Administrator. Go to etitlesearch.com and it should allow you to log in and run a search. When you get ready to look at an image, you will get this pop-up message at the bottom:

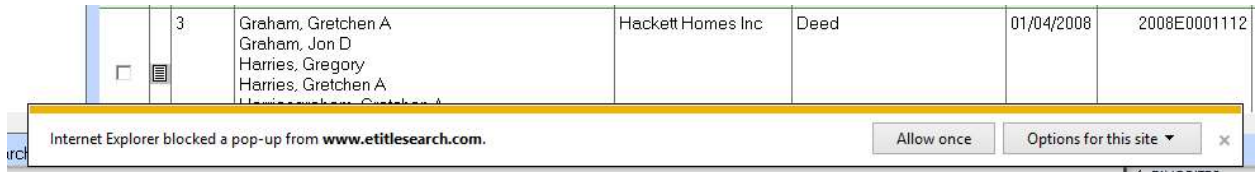

Under Options for this site, choose Always Allow (all images are viewed in pop-up windows). You might have to click on the same image twice to get it to work. It also installs the little image viewing ActiveX control in the background.

6. Once this is done you can click Logout and finally address the annoying little message at the bottom telling you about the security settings. Click "Fix settings for me".

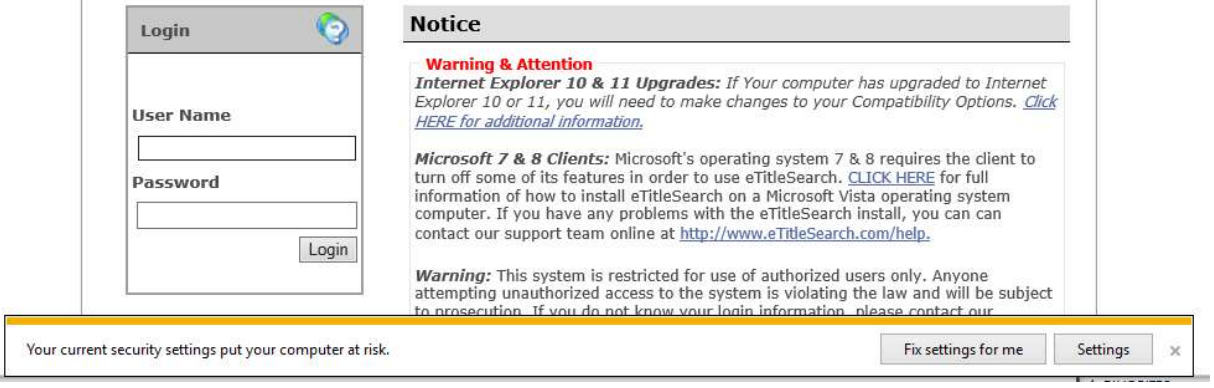

7. The last thing you have to do is go open Windows Explorer. Go look in the C:\Program Files\ folder and right-click the Ultima folder. Go to Properties.

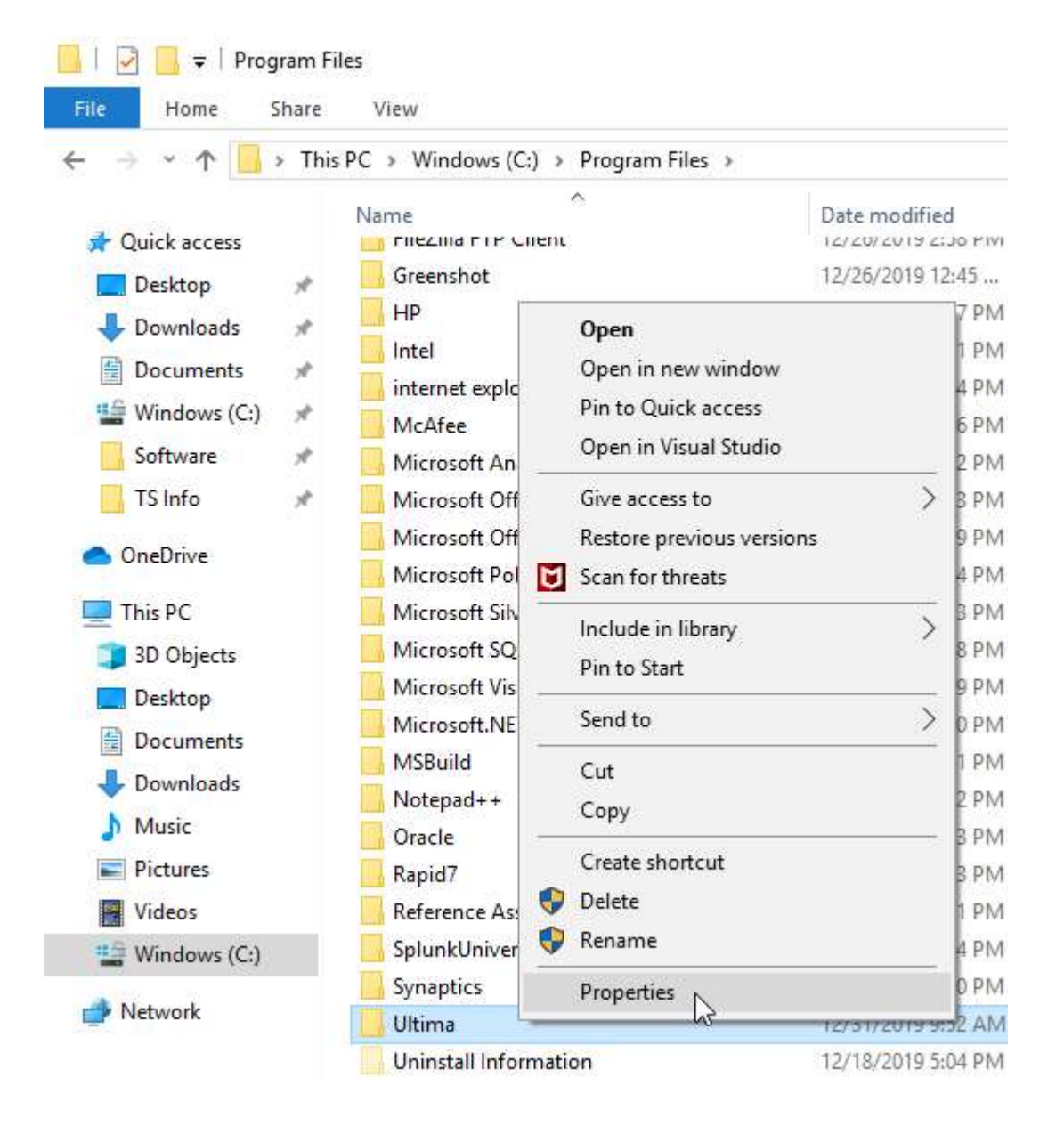

Under the Security tab, click Edit, then set the Users group to "Full Control". Click Apply. This is where it caches images for viewing and a few other things.

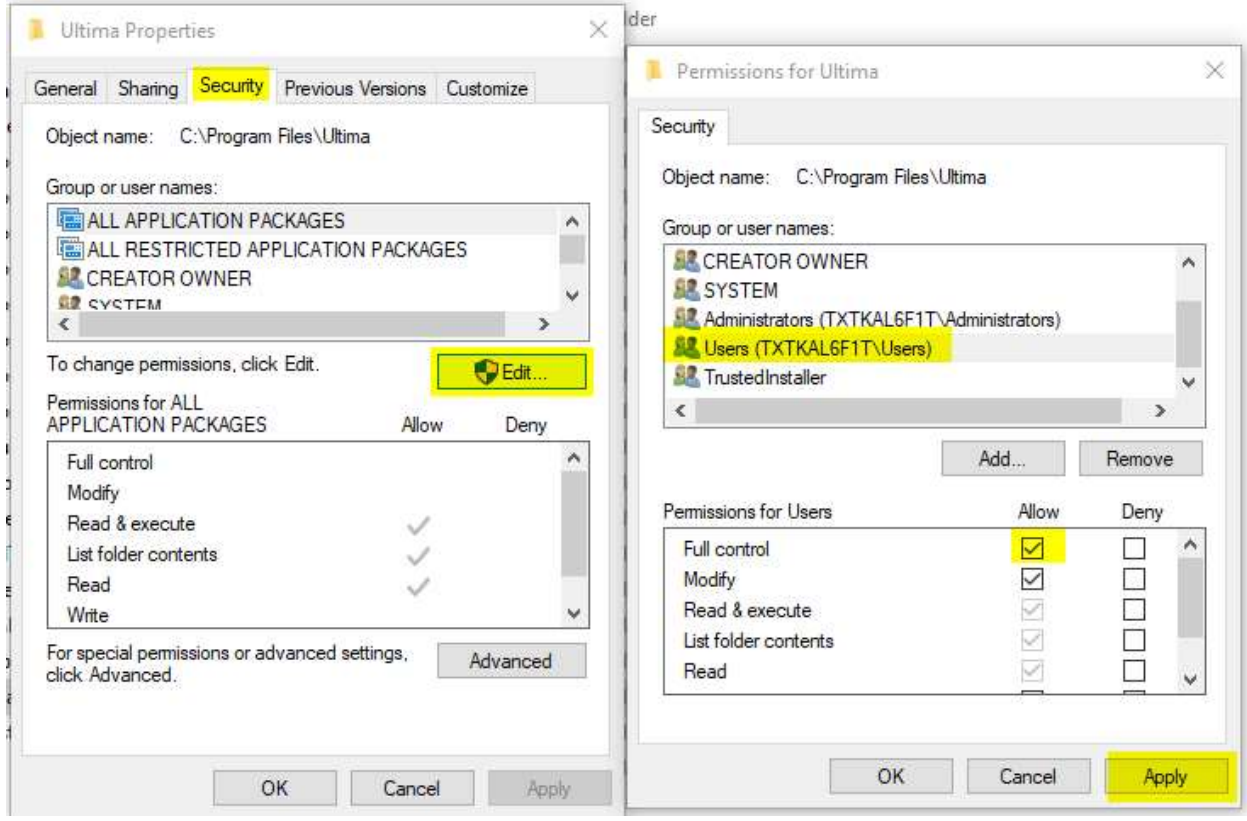

- 8. Close Internet Explorer and reopen it (not as Administrator this time). Everything should work like normal and your IE settings are back the way they should be.
- 9. If you get the following message:

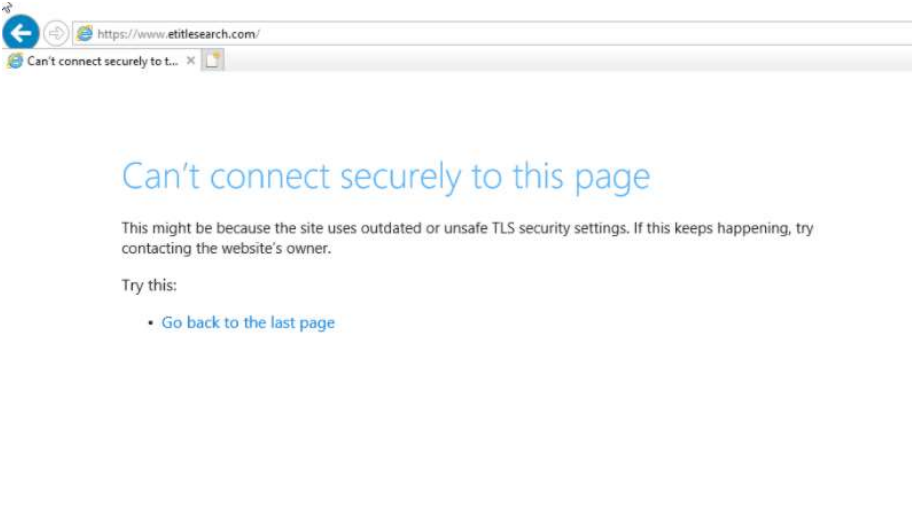

You'll need to enable TLS1.0. With certain recent Windows updates, this can only be done via the registry. Run "regedit.exe" as Administrator.

## Navigate to:

Computer\HKEY\_LOCAL\_MACHINE\SYSTEM\CurrentControlSet\Control\SecurityProvide rs\SCHANNEL\Protocols\TLS 1.0\Client

## And set the Enabled value to 1.

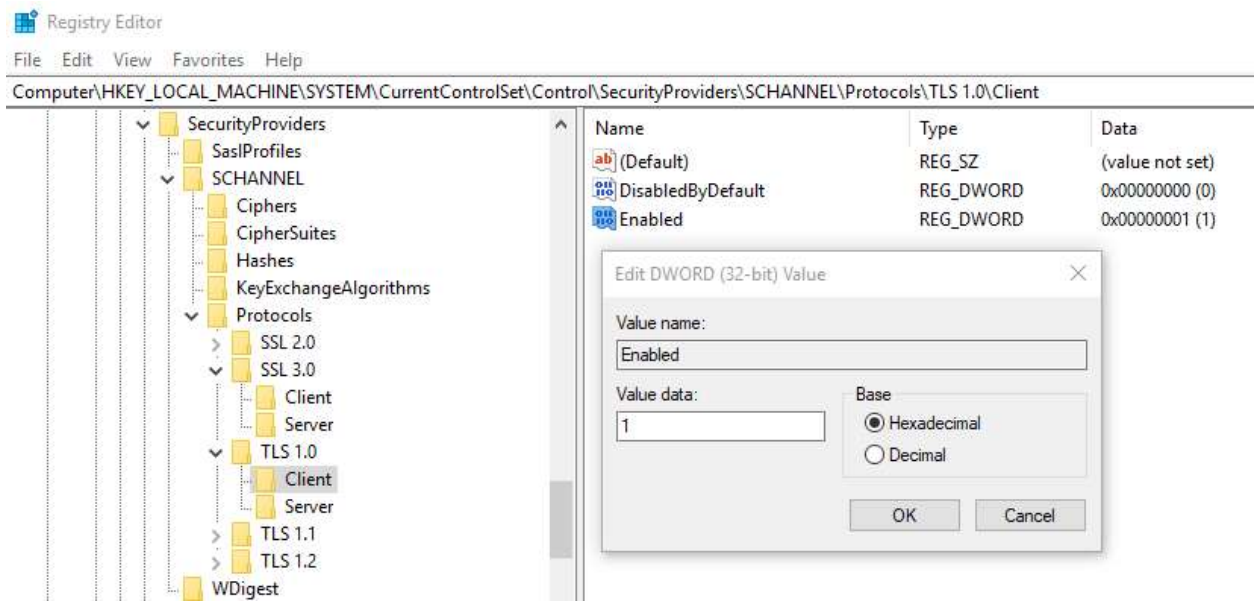